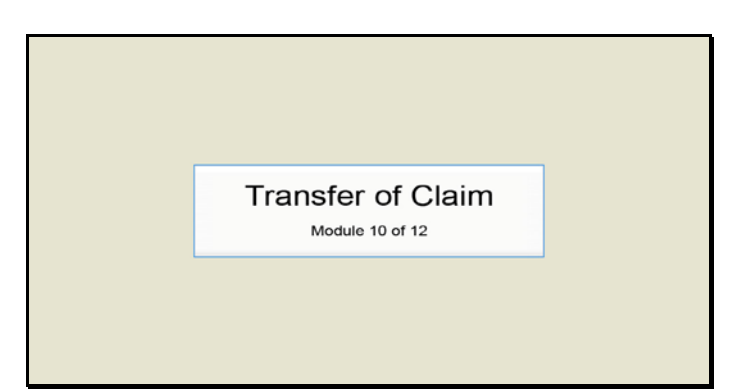

Slide 1 Text Captions: Transfer of Claim

Module 10 of 12

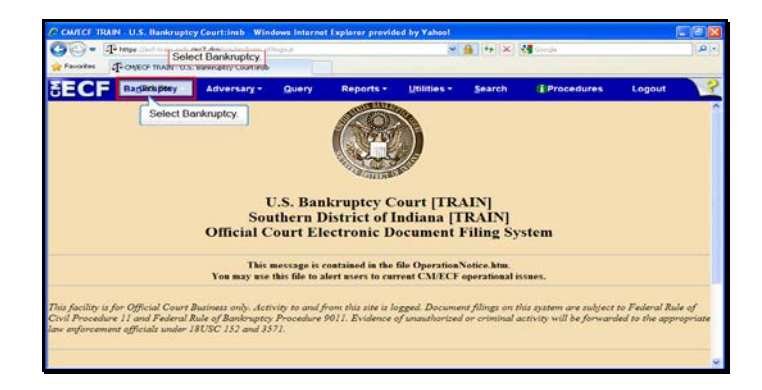

Slide 2 Text Captions: Select Bankruptcy. Select Bankruptcy.

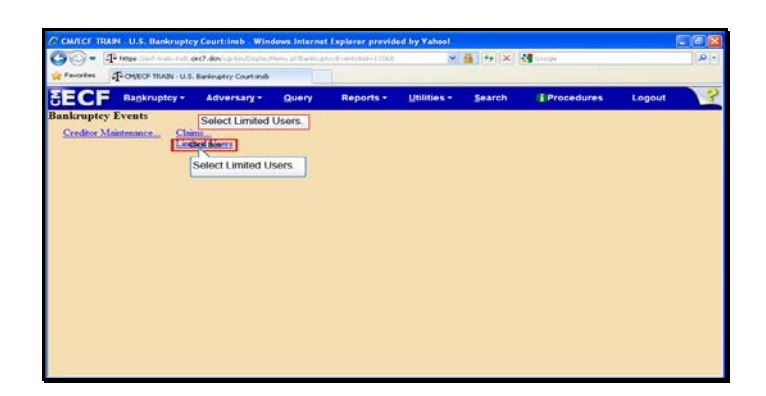

Text Captions: Select Limited Users.

Select Limited Users.

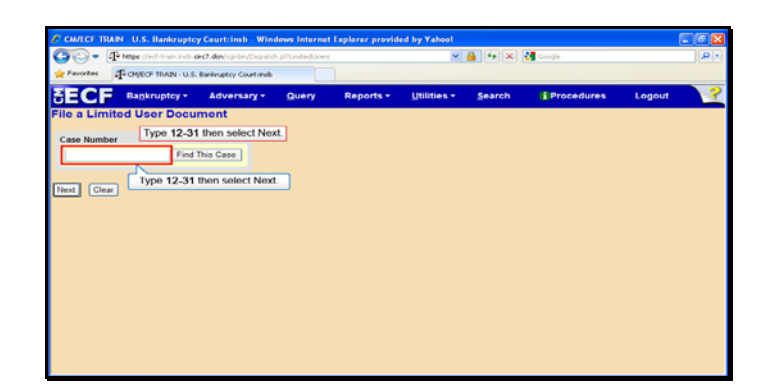

Text Captions: Type 12-31 then select Next.

Type 12-31 then select Next.

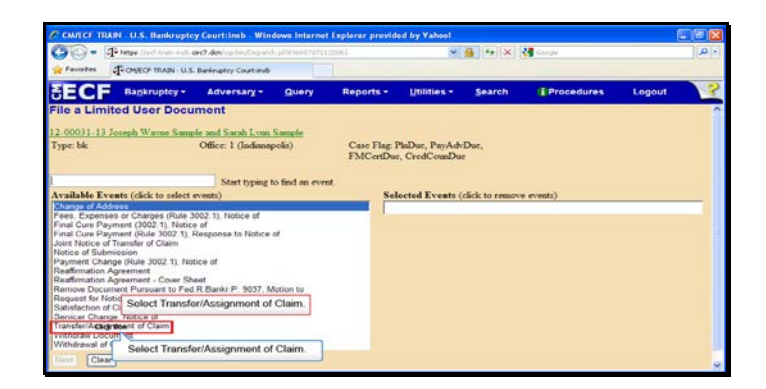

Text Captions: Select Transfer/Assignment of Claim.

Select Transfer/Assignment of Claim.

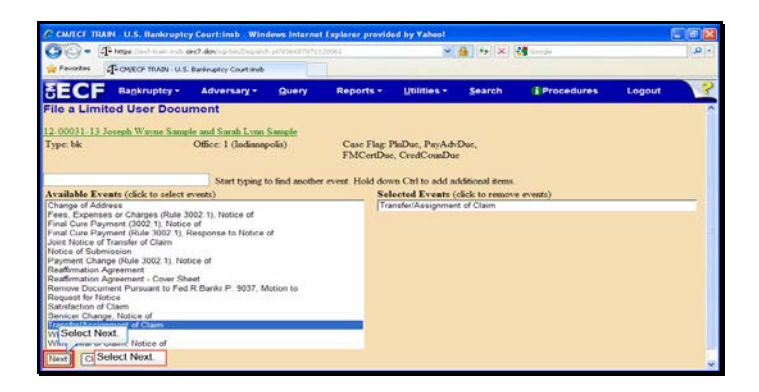

Slide 6 Text Captions: Select Next. Select Next.

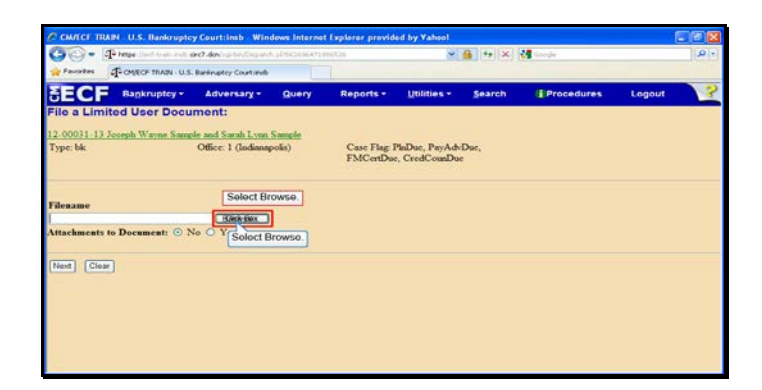

Slide 7 Text Captions: Select Browse. Select Browse.

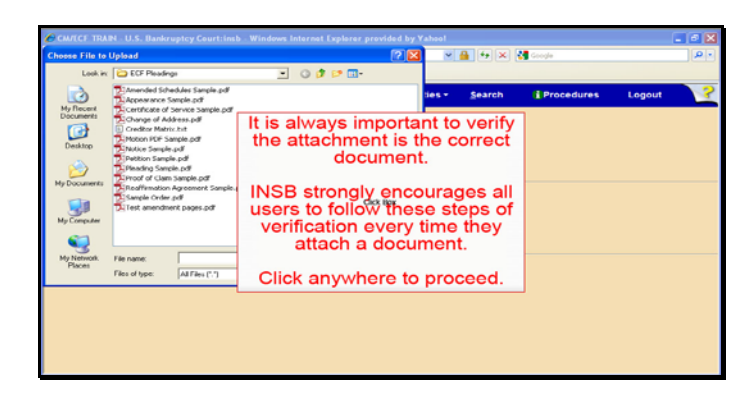

Text Captions: It is always important to verify the attachment is the correct document.

INSB strongly encourages all users to follow these steps of verification every time they attach a document.

Click anywhere to proceed.

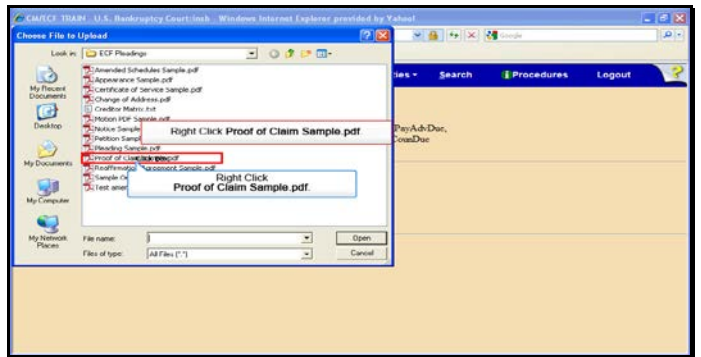

Text Captions: Right Click

Proof of Claim Sample.pdf.

Right Click Proof of Claim Sample.pdf.

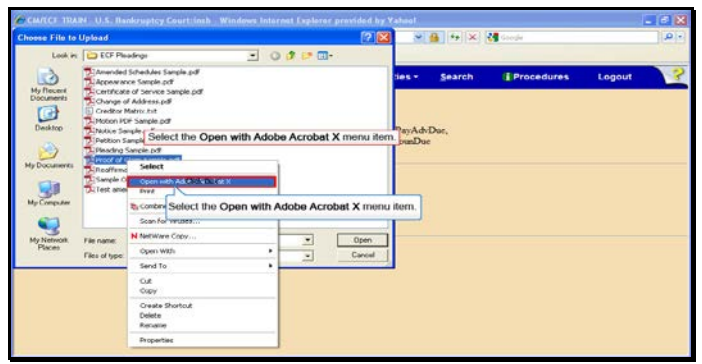

Text Captions: Select the Open with Adobe Acrobat X menu item.

Select the Open with Adobe Acrobat X menu item.

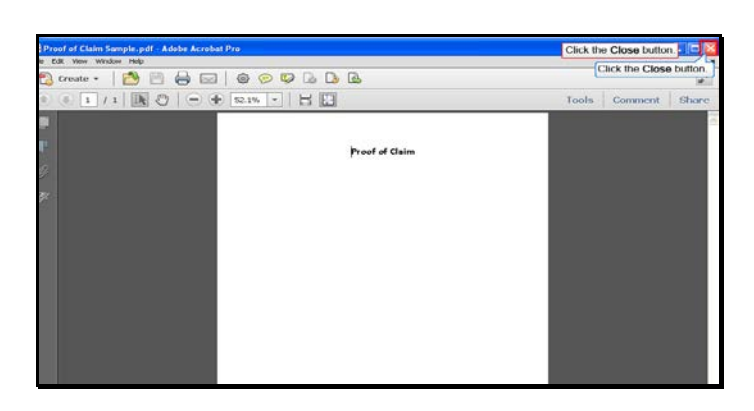

Slide 11 Text Captions: Click the Close button. Click the Close button.

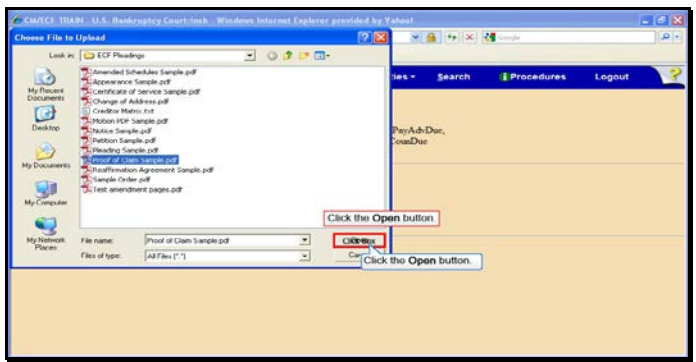

Slide 12 Text Captions: Click the Open button. Click the Open button.

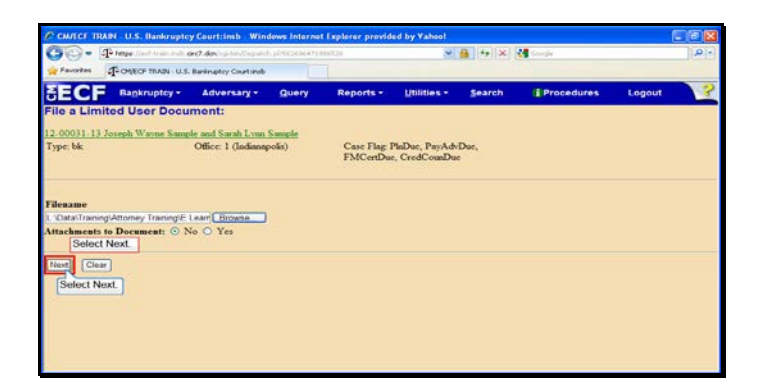

Slide 13 Text Captions: Select Next. Select Next.

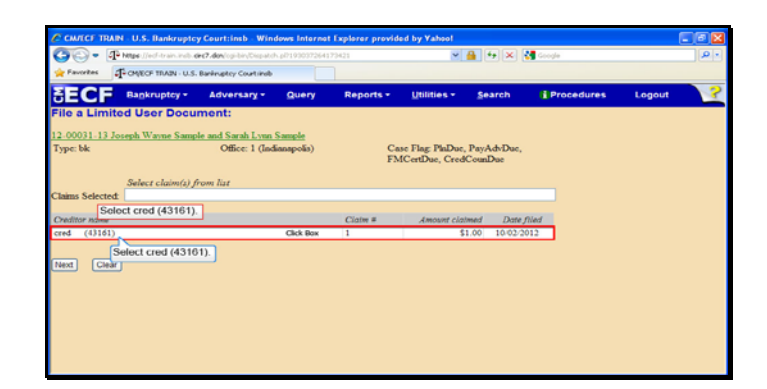

Slide 14 Text Captions: Select cred (43161). Select cred (43161).

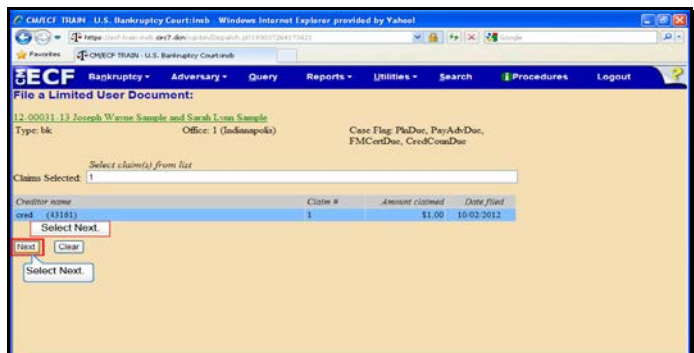

Slide 15 Text Captions: Select Next. Select Next.

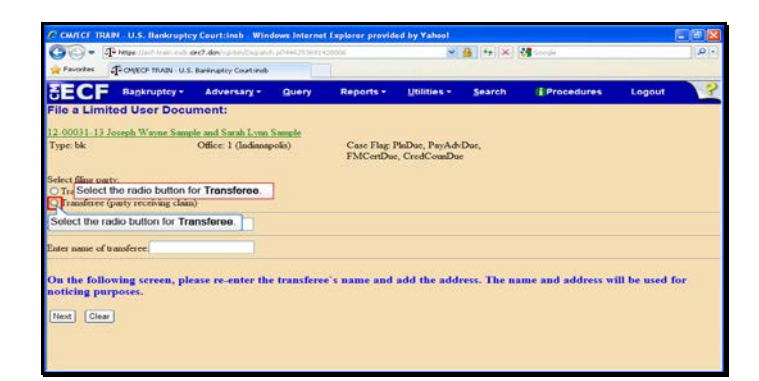

Text Captions: Select the radio button for Transferee.

Select the radio button for Transferee.

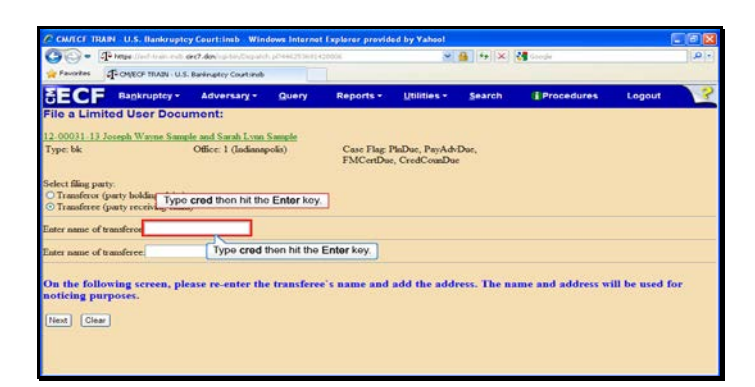

Text Captions: Type cred then hit the Enter key.

Type cred then hit the Enter key.

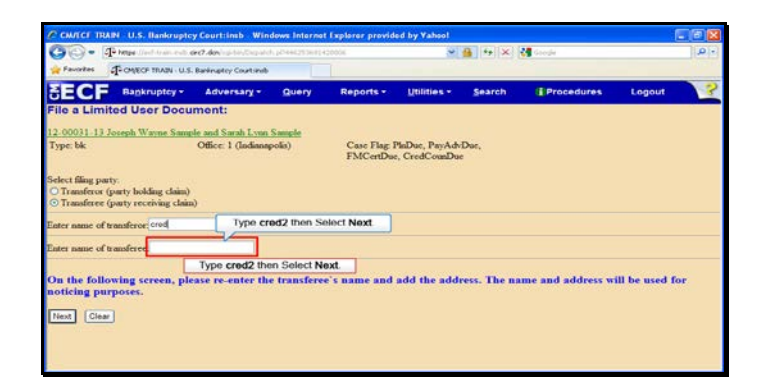

Text Captions: Type cred2 then Select Next.

Type cred2 then Select Next.

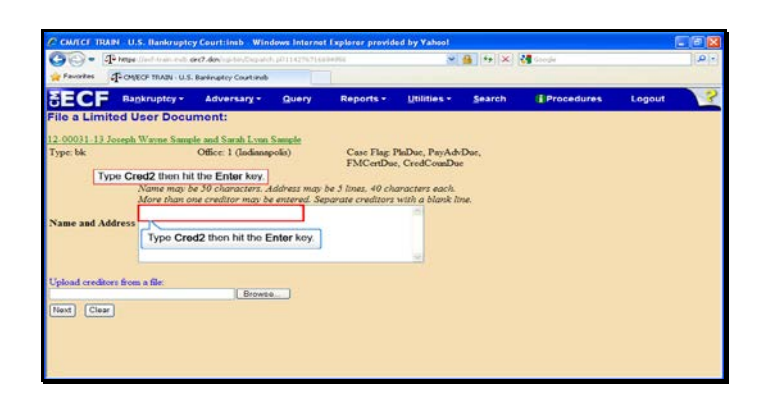

Text Captions: Type Cred2 then hit the Enter key.

Type Cred2 then hit the Enter key.

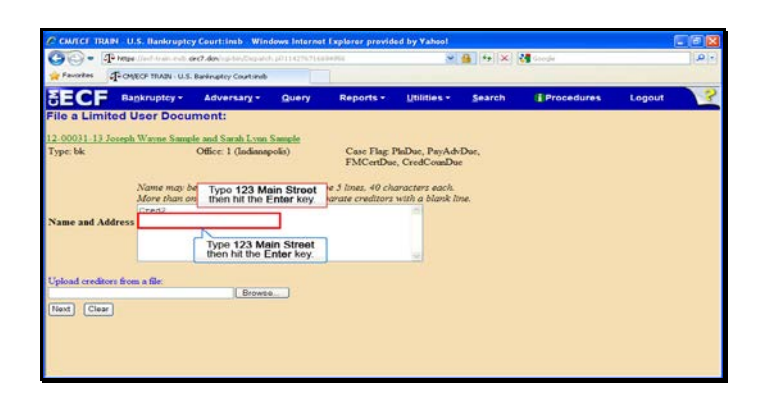

Text Captions: Type 123 Main Street then hit the Enter key.

Type 123 Main Street then hit the Enter key.

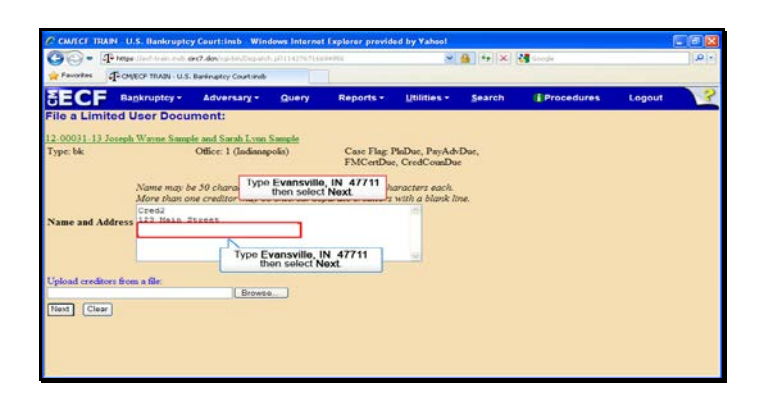

Text Captions: Type Evansville, IN 47711 then select Next.

Type Evansville, IN 47711 then select Next.

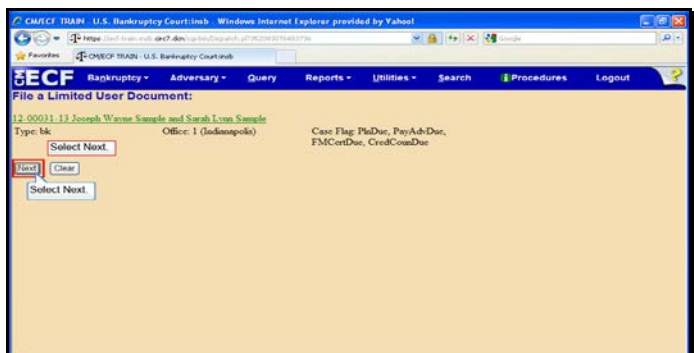

Slide 22 Text Captions: Select Next. Select Next.

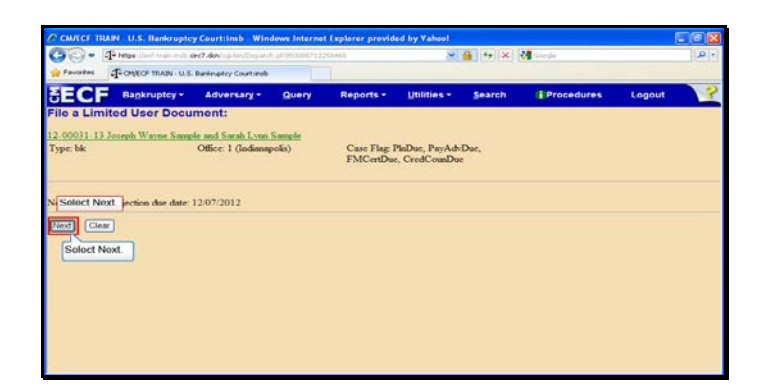

Slide 23 Text Captions: Select Next. Select Next.

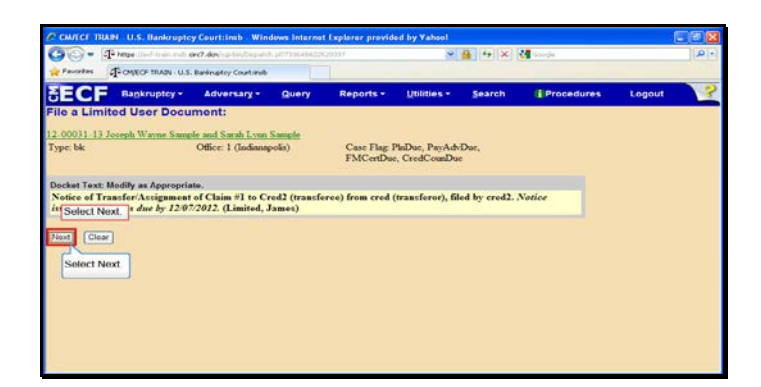

Slide 24 Text Captions: Select Next. Select Next.

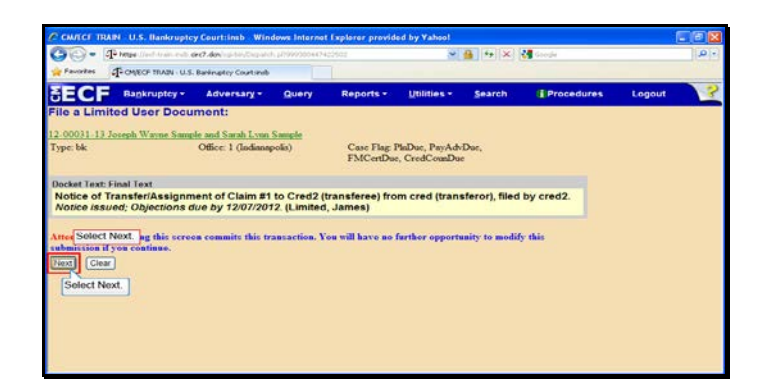

Slide 25 Text Captions: Select Next. Select Next.

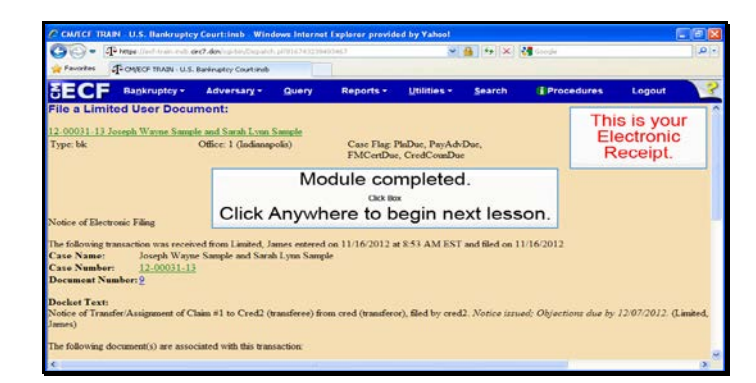

Slide 26 Text Captions: Module completed.

Click Anywhere to begin next lesson. This is your

Electronic Receipt.